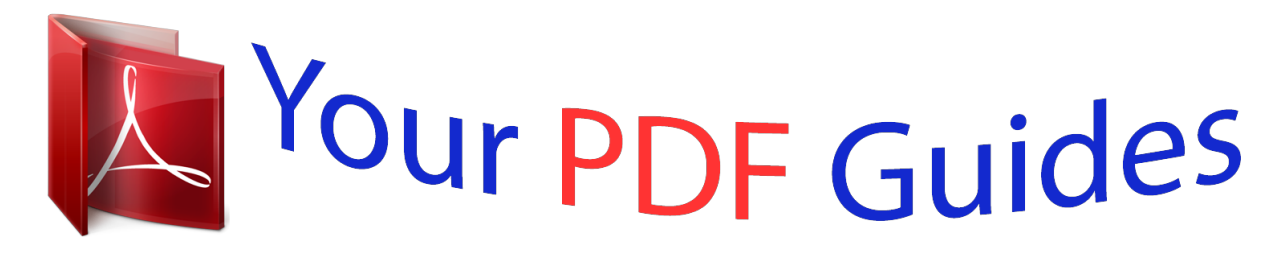

You can read the recommendations in the user guide, the technical guide or the installation guide for MITSUBISHI DX-TL304E. You'll find the answers to all your questions on the MITSUBISHI DX-TL304E in the user manual (information, specifications, safety advice, size, accessories, etc.). Detailed instructions for use are in the User's Guide.

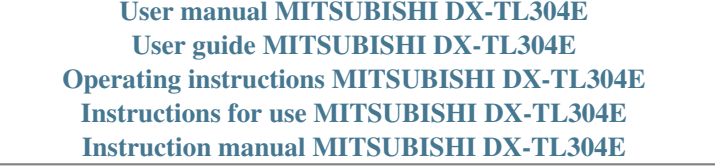

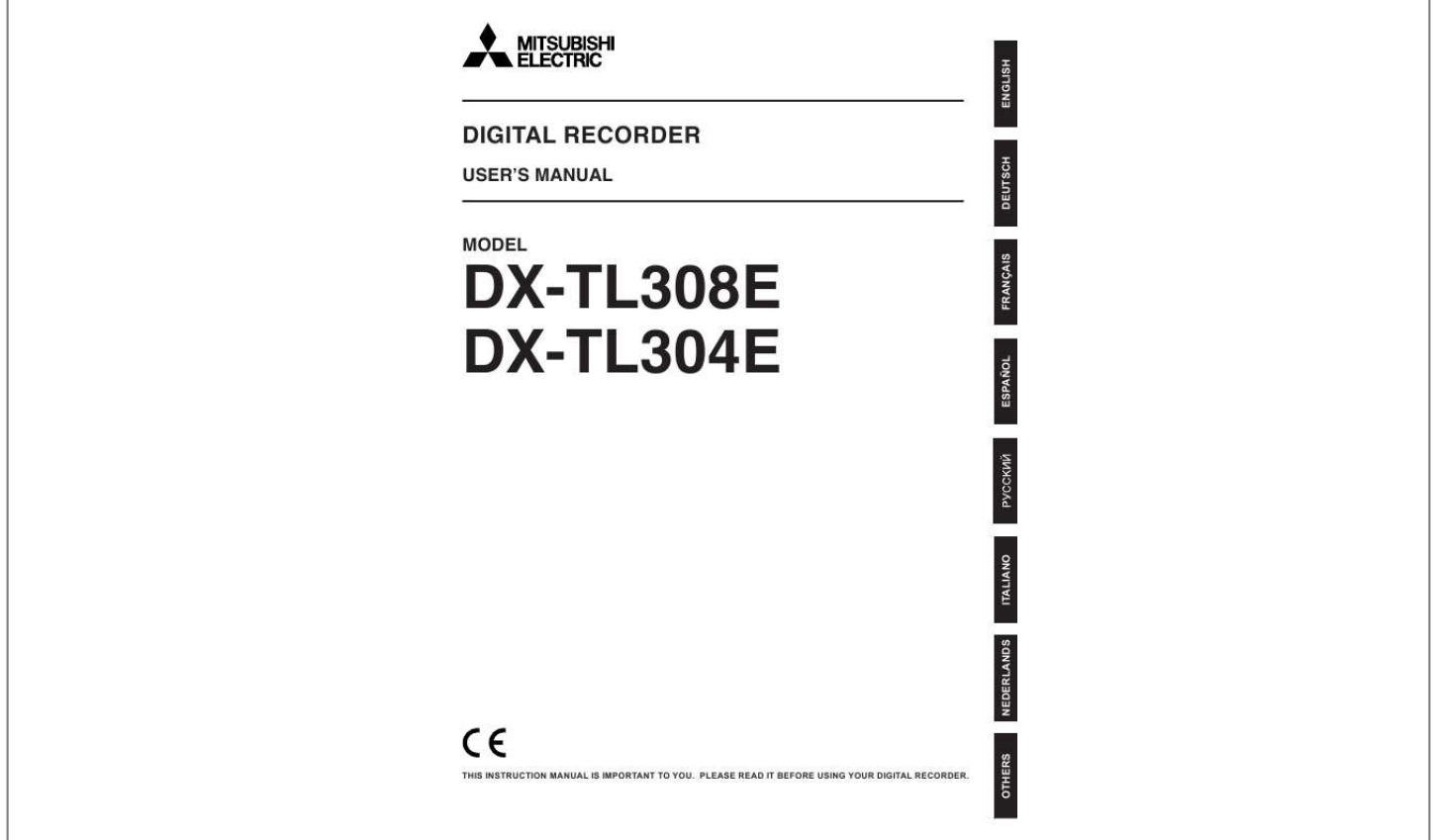

[You're reading an excerpt. Click here to read official MITSUBISHI](http://yourpdfguides.com/dref/2723763) [DX-TL304E user guide](http://yourpdfguides.com/dref/2723763) <http://yourpdfguides.com/dref/2723763>

## *Manual abstract:*

*Convenient function (Reference for operation) Shows the operating procedures for related functions. Troubleshooting See "Troubleshooting" in the User's Guide (Installation Manual) and take appropriate measures. Note The illustration in this manual shows an example of DXTL308E. 2 Caution and care NEVER TOUCH OR INSERT ANY OBJECT INSIDE THE UNIT Touching the inside of the cabinet or inserting foreign objects of any kind through ventilation holes not only creates a safety hazard but can also cause extensive damage. PROTECT THE POWER CORD Damage to the power cord may cause fire or shock hazard. If the power cord is damaged, turn OFF the MAIN switch and carefully unplug the cord by holding the main plug. If this unit is moved with the power on status, the built-in HDD may be damaged. Confirm that more than one minute have passed since the power cord and the connecting cords were disconnected, then move this unit. UNPLUG THE POWER CORD DURING A LONG ABSENCE Turn off the power and unplug the power cord during a long absence. MAINTAIN GOOD VENTILATION Do not obstruct the many ventilation holes on the unit. For maximum ventilation, leave some space around the unit and place the unit on a hard level surface only, and ensure it is not covered during use. Heavy objects should never be placed on the unit. WHEN NOT IN USE When not in use, always turn OFF the MAIN switch. CABINET CARE Never use petroleumbased cleaners. Clean with a soft cloth moistened with soap and water and wipe dry. PVC cables or leads should not be left in contact with the cabinet surface for long periods. INSTALLATION LOCATION For excellent performance and lasting reliability install in a location that is:1. Well ventilated, out of direct sunlight and away from direct heat. 2. A solid vibration-free surface. 3. Free from high humidity, excessive dust and away from magnetic fields. 4. Please ensure that the ventilation fan located on the unit's back panel is not blocked. UNSUITABLE LOCATIONS Placing the unit in the following places might shorten the product life: · Extremely cold places, such as refrigerated warehouses and ice houses · Places where excessive hydrogen sulfide is likely to be generated, such as hot-springs areas · Places or locations with salt air environment. THIS EQUIPMENT DOES NOT PROVIDE CONNECTION FOR USED WITH OUTDOOR OR CABLE DISTRIBUTION SYSTEMS. NO OBJECTS FILLED WITH LIQUIDS, SUCH AS VASES, SHALL BE PLACED ON THE APPARATUS. DO NOT PLACE HEAVY OBJECT ON THIS UNIT. DO NOT STEP ONTO THIS UNIT. The unit may drop or fall by losing its balance. It may cause injury or failure of the unit. WARNING: TO PREVENT FIRE OR SHOCK HAZARD, DO NOT EXPOSE THIS APPARATUS TO RAIN OR*

*MOISTURE. THIS APPARATUS MUST BE GROUNDED. MAINS LEAD CONNECTION The mains lead on this Unit is fitted with a non-rewireable mains plug, incorporating a 5A fuse. If you need to replace the fuse, use a 5A fuse approved by BSI or ASTA to BS 1362, ensuring you refit the fuse cover. If the mains plug is not suitable for the sockets in your home, and you require to remove the plug, remove the fuse, cut off the plug then dispose of the plug immediately, to avoid a possible electric shock hazard. To refit a new plug, follow these instructions; Greenand-yellow: Earth, Blue: Neutral and Brown: Live. As the colours in the mains lead of this Unit may not correspond with the coloured markings identifying the terminals in your plug, proceed as follows. · The wire which is coloured green-and-yellow must be connected to the terminal in the plug which is marked by the letter E or by the safety earth symbol or coloured green or green-and-yellow. · The wire which is coloured blue must be connected to the terminal which is marked with the letter N or coloured black.*

*· The wire which is coloured brown must be connected to the terminal which is marked with the letter L or coloured red. This unit complies with the requirements of the EC Directive 2004/108/EC, "EMC Directive" and 2006/95/EC, "Low Voltage Directive". The requirements for the susceptibility according to EN 55024 and the requirements for interference according to EN 55022 are observed for the operation on residential areas, business, light industrial premises and in small scale enterprises, inside as well as outside of the building. All places of operation are characterised by their connection to the public low voltage power supply system. This unit is manufactured in accordance with EN 60950-1.*

*Beginning 3 ENGLISH HEAVY OBJECTS SHOULD NEVER BE PLACED ON THE UNIT (E.G., MONITOR) Caution and care (continued) Warning This is a class A product. In a domestic environment this product may cause radio interference in which case the user may be required to take adequate measures. Note: This symbol mark is for EU countries only.*

*This symbol mark is according to the directive 2002/96/EC Article 10 Information for users and Annex IV, and/or to the directive 2006/66/EC Article 20 Information for end-users and Annex II. Your MITSUBISHI ELECTRIC product is designed and manufactured with high quality materials and components which can be recycled and/or reused. This symbol means that electrical and electronic equipment, batteries and accumulators, at their end-of-life, should be disposed of separately from your household waste. If a chemical symbol is printed beneath the symbol shown above, this chemical symbol means that the battery or accumulator contains a heavy metal at a certain concentration. This will be indicated as follows: Hg: mercury (0,0005%), Cd: cadmium (0,002%), Pb: lead (0,004%) In the European Union there are separate collection systems for used electrical and electronic products, batteries and accumulators.*

*Please, dispose of this equipment, batteries and accumulators correctly at your local community waste collection/ recycling centre. Please, help us to conserve the environment we live in! About the hard disk drive (HDD) · This unit is equipped with HDD, which is a very delicate device. Therefore, handle this unit carefully. · Don't expose this unit to vibrations and shocks. It may be damaged when exposed to vibrations and shocks especially during power-on or access to the HDD.*

*· Don't unplug the power cord during recording/playback or power-on. · This unit is equipped with a system that automatically resumes and continues recording in the event of a minor failure in the HDD or other components during recording. However, depending on the type of a failure in the HDD, this unit may not able to continue recording. For early detection of failures, it is recommended to have this unit inspected every year. · In the event of a fault in the HDD, replace it immediately. For replacement of the HDD, please contact your Mitsubishi dealer. (To replace the HDD, it is required to stop recording.) Use recommended HDD only. For HDD supported by this unit, please contact your Mitsubishi dealer.*

> [You're reading an excerpt. Click here to read official MITSUBISHI](http://yourpdfguides.com/dref/2723763) [DX-TL304E user guide](http://yourpdfguides.com/dref/2723763)

<http://yourpdfguides.com/dref/2723763>

## *· When the HDD is replaced, the recorded data are deleted.*

*To ensure stable operation of this unit, the firmware may be updated from time to time. The recorded data may be deleted in such a case. · When you dispose of or transfer this unit, handle the video data stored in HDD carefully and take all responsibilities related to the disposal or transfer. · In the event of a failure in the HDD during normal recording or mirroring, this unit may not be able to resume recording after rebooted, depending on the failure condition. · When you enable the mirroring function while the recorded data are stored in the HDD, the recorded data are deleted.*

*· When you delete the data, the recorded images cannot be played back any more. · It is recommended to check regularly that the recorded data are played back correctly. 4 · Before you first use this unit, supply power to it for at least 48 hours to charge the built-in backup battery so that the built-in power compensator circuit can be activated. When the battery isn't charged sufficiently, the built-in clock may go wrong or the unit may not able to recover in case of a power failure. · Don't plug this unit and high current devices (such as copier and air conditioning) into the same wall socket.*

*· Place this unit on a level and stable surface. When it is used on an unstable surface, a failure may be caused. · Don't remove the outer covering of this unit. · Don't place this unit close to other devices. They may interfere with each other, disturbing video and audio. · Don't place this unit on a heat source. In* ddition, don't place this unit near a hear source because this unit has ventilation openings in its sides and bottom. Otherwise the inside temperature may rise *causing a failure. · When this unit is placed on or under the monitor, a failure may be caused, such as image disturbance. · Don't place a strong magnetic object near this unit.*

*It may affect the images adversely and cause loss of recorded data. · Don't expose this unit to volatile substances such as insecticide or don't leave this unit in contact with rubber or plastic products for a long time. Otherwise the surface of the product may deteriorate or the coating may come off. · When this unit is placed directly on the waxed floor, the adhesion may increase between the floor and the non-slip rubber pads on the bottom of the product, causing the floor coating to come off or be colored. · The HDD and cooling fans are motor-driven parts. To ensure stable recording, it is recommended to replace them every 30,000 hours of use as a guide assuming that the ambient operating temperature is 25°C. When replacing HDD, also replace the vibration-proof rubbers at the screwed areas. (Note that this period is just for a guide of replacement interval and isn't intended to guarantee the lifetime of the parts. They may be broken earlier because of shocks applied to the product and ambient operating temperature.) · Be sure to use this unit within the allowable ambient temperature range (5° to 40°C) and humidity range (80% or less).*

*When you use the unit out of this temperature range, the internal parts may be adversely affected or a malfunction may occur. In addi recording to be performed while the breaker is on and don't turn off the breaker during recording. · When the user or any third party uses external devices wrongly, or external devices are affected by electric noise or they are damaged or repaired, the saved data may be lost. Mitsubishi doesn't take any responsibility for damages related to such data loss. · By connecting various external HDDs to this unit, you can expand the memory or use them as a copy device. However, when you perform recording, playback, or copy at a high rate using this unit, recording or playback data dropout or other failure may occur depending on the connected device because of slow data transfer or slow response. Be sure to check for such failure before starting the practical operation of the unit. · Don't use the function to control the powers of external devices using the bus power of this unit. · External devices you want to use may not be suitable for the intended application of this unit. For details, you are recommended to contact your Mitsubishi dealer.*

*· When connecting external devices, be sure to secure the connected cables using the supplied clamp bands. When the cables are disconnected or not connected firmly, the system may become unstable or images may not be recorded. · Don't disconnect the cables while this unit is running. Otherwise a failure may be caused. For important recordings · Be sure to perform test recording before starting the practical operation of this unit, and also check regularly that the recording is performed correctly according to the settings during the practical operation. · Mitsubishi doesn't compensate for data not recorded or not played back correctly because of a failure occurring in this unit or connected devices during the use of this unit. · As a preparation for unexpected breakdown or accident, you are recommended to make regular backups of important recordings. Though digital signals don't deteriorate, playback or recording may become impossible because of aging deterioration of discs depending on the storage conditions. Beginning 7 ENGLISH Notes for constructing a surveillance system using this unit Caution and care (continued) Copyright · This unit records data digitally. Therefore, exercise caution in recording video images protected by copyright.*

*Recording time and product warranty · Estimated recording time displayed on the menu screen is a continuous recordable time calculated in terms of the functional operation, not a product warranty period. In addition, they are not a warranty period of the operational reliability of the parts and components used in the unit. Motion detection function · Motion detection function in this unit may malfunction depending on the input condition of the video signal. If you connect this unit to a system that issues an alarm using the motion detection function, take care to avoid such malfunction. @@@@@@(1) Leakage or drain of information through this unit. (2) Unauthorized operation of this unit by malicious third parties.*

*@@@@@@@@@@@@@@@@@@@@@@@@@@@@@@@@@@@@@@Such software programs are excluded from Licensed Software and not covered by the following Software License Agreement. For the terms and conditions for use of the software programs covered by GNU General Public License or GNU Lesser General Public License, please see "Notice about software to which GNU GPL/LGPL is applied"\*. In addition, this Product contains "Apache" and "OpenSSL (including "Original SSLeay" library).*

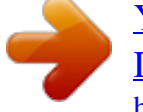

[You're reading an excerpt. Click here to read official MITSUBISHI](http://yourpdfguides.com/dref/2723763) [DX-TL304E user guide](http://yourpdfguides.com/dref/2723763)

<http://yourpdfguides.com/dref/2723763>

*" These software programs are also excluded from Licensed Software and not covered by the following Software License Agreement. For the terms and conditions for use of these software programs, please see "Notice about Apache software"\* and "Notice about OpenSSL software"\*. Other open source software contained in this product is excluded from Licensed Software and not covered by the following Software License Agreement. For the terms and conditions for use of these software programs, please see "Notice about other open source software"\*. \* The documents of "Notice about software to which GNU GPL/LGPL is applied," "Notice about Apache software," "Notice about OpenSSL software," and "Notice about other open source software" are contained (in the format of electronic files as notice\_GPL\_LGPL\_ja.pdf, notice\_Apache\_ja.*

*pdf, notice\_OpenSSL\_ja.pdf, and notice\_other\_ja.pdf) in the "OpenSoft\_License" folder in the CD supplied with this Product. MPEG-4 patent This Product is licensed under the MPEG-4 pool license only for the purpose of personal and non-commercial use involving the following activities: (1) Encoding video in compliance with the MPEG-4 visual standard ("MPEG-4 Video"). (2) Decoding MPEG-4 Video that was encoded by a consumer engaged in a personal and non-commercial activity and/or was obtained from a video provider licensed by MPEG LA to provide MPEG-4 Video.*

*For more information, visit http:// www.mpegla.com. (3) Playback of video recorded by the recorder using a personal computer in which the PC viewing/communication software or the OCX software for Web browser is installed, or playback of video recorded by the recorder using a Web browser. 10 Software License Agreement ENGLISH This Software License Agreement ("Agreement") is an agreement between you ("User") and Mitsubishi Electric*

*Corporation ("Licensor") with regard to the license to use Licensed Software. Article 1 (Grant of license) Licensor hereby grants to User a nonexclusive, nontransferable license to use Licensed Software. Article 2 (License) 1. The license to use Licensed Software granted hereunder shall mean the User's right to use Licensed Software solely on this Product. User is hereby allowed to refer to the descriptions and instructions related to Licensed Software contained in the user's guide of this Product to the extent necessary for use of such Licensed Software. 2.*

*User shall not reproduce, copy, or modify, in whole or in part, or make addition or alteration to Licensed Software and pertinent documents. 3. User shall use Licensed Software in accordance with the operating instructions described in the user's guide. Article 3 (License conditions) 1. User shall not transfer to any third party the license stipulated in the preceding article. 2. User shall not disassemble, decompile, or otherwise analyze the source code of Licensed Software. Article 4 (Ownership of Licensed Software) All and any rights including copyrights related to Licensed Software and pertinent documents shall be owned by Licensor or the original right holder who granted to Licensor the right to sublicense Licensed Software (hereinafter referred to as "Original Right Holder"). User shall not own any rights other than the license granted hereunder with regard to Licensed Software and pertinent documents. Article 5*

*(Disclaimer) Licensor and Original Right Holder shall make no warranties whatsoever with regard to Licensed Software and have no liability for any damages suffered by User or any third party arising out of User's execution of the license granted hereunder, except in cases where any applicable laws are extended.*

*Article 6 (Responsibility toward third party) Any issues related to intellectual property rights, including but not limited to rights of privacy, copyright, and patent, involving any third party arising out of User's use of Licensed Software shall be settled by User on its own responsibility, and Licensor shall have no responsibilities for such issues. Article 7 (Confidentiality) User shall keep secret the details of Licensed Software and pertinent documents provided hereunder and the contents of this Agreement that are unknown publicly and shall not disclose or leak such details and contents to any third party without consent of Licensor. Article 8 (Termination) In case of either of the following events, Licensor may terminate this Agreement immediately and may claim against User for resulting damages it suffers. (1) User's violation of any provision of this Agreement. (2) Occurrence of filing against User for seizure, provisional seizure, provisional injunction, or other forcible execution.*

*Article 9 (Disposal of Licensed Software) If this Agreement is terminated pursuant to the preceding article, User shall dispose of Licensed Software, pertinent documents, and any copies thereof in its possession within two weeks after termination hereof and shall provide Licensor with a written certification of such disposal. Article 10 (Update of Licensed Software) If User updates Licensed Software using an update CD supplied or sold by Licensor or any other means, this Agreement shall remain applicable to the updated version of such Licensed Software, unless Licensor provides additional separate terms and conditions for using the updated version of such Licensed Software. Article 11 (Miscellaneous) 1. If any provision of this Agreement is determined to be invalid by law, the remaining provisions hereof shall remain valid and enforceable. 2.*

*If any doubt arises in relation to matters not defined herein or interpretation hereof, Licensor and User shall discuss such doubt and attain a solution in a faithful manner. Beginning 11 Adjusting the built-in clock 1 Left-click the mouse to display <Main menu>. You can display <Main menu> also by pressing the SET UP button on the front panel. 2 Select "Setup" to display the <Setup> screen. Setup 3 Select "Setting" next to "Clock and language setting" to display the <Clock and language> screen. Setup Clock and language setting Setting 4 Click on each of date, month, year, hour, minute, and second until the desired value appears. ? Clock and language Clock setting (SNTP is active) 5 6 7 Click "Set." Select [Setting] next to [Present time zone]. <Zone setting of time> screen appears. 4 01 - 12 - 20 08 00 : 00 : 00 Set Setting Present time zone GMT 5 6 8 Day light saving setting Auto Set Language setting ENGLISH Set Set the time zone depending on the location of the recorder and then select [Set].*

*After finishing the setting, select [Return] to return to the screen of step 4. 9 E:Return 8 Set the day light saving setting. "Auto": Automatically adjusts the clock according to the settings.*

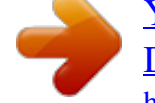

[You're reading an excerpt. Click here to read official MITSUBISHI](http://yourpdfguides.com/dref/2723763) [DX-TL304E user guide](http://yourpdfguides.com/dref/2723763) <http://yourpdfguides.com/dref/2723763>

 *For the detailed settings, select "Set" and then use the [In] area to set the time and date for advancing the clock and [Out] area for putting back the clock. "Off": Auto day light saving function is not used. 9 Close the menus. 12 Playing back recorded images 1 2 3 Press the PLAY button on the front panel. You can play back images even during recording. 2 Press the PAUSE button to pause playback. (Still image playback) Press the STOP button to stop playback. 1 3 Notice · · When you change the multiplexer, playback direction, or playback speed during playback, a black screen may be displayed. When you change the multiplexer or the playback-related settings during playback, or when you play back data where recording status was changed due to change of recording operation, a black screen may be displayed or image dropout may occur. This recorder uses the motion picture compression format. Due to this, the recorder may take time to display the playback picture. Tips · · · · · After the power is turned on, playback starts from the oldest recorded data.*

*Otherwise, playback starts from the point where it was stopped last time. When the PAUSE/JUMP TO END button is pressed while the playback is stopped, images around the end of the latest recorded data are played back in the still image playback mode. To resume playback during still image playback, press the PAUSE or PLAY button. When you press the camera number button during still image playback in the single screen mode, the image from the camera corresponding to the button you pressed is displayed. Convenient function Selecting the device or audio to be played back 1 Press the SET UP button on the front panel or left-click the mouse to display <Main menu>.*

*Change the playback device while playback is stopped. 2 Select "Device selection" to display the <Change audio and play device> screen. 3 Under "Play device selection," select the button of the device you want to play back. (You cannot select devices that are not set.) "HDD (Normal)" : Plays back the data in the normal recording area. "HDD (Alarm)" : Plays back the data in the alarm recording area. "HDD (Emergency)" : Plays back the data in the emergency recording area. "HDD (Preliminary)" : Plays back the pre-alarm or pre-emergency recording data. "HDD (Copy)" : Plays back the data in the copy device. "HDD (Archive)" : Plays back the data in the archive device.*

*"DVD/CD" : Plays back the data on a DVD/CD disc in an external drive. "USB memory" : Plays back the data in a USB memory device. When you change the playback device on the <Change audio and play device> screen and then start playback with that screen being displayed, data in the device that was selected before the change are played. Before starting playback, close the screen. 4 Under "Audio channel selection," select whether or not to output the audio. The audio setting made here is reflected to both the live display and playback. "On" : Outputs the audio. "Off" : No audio is output. Operations 13 ENGLISH Changing the screen mode to display images from cameras You can change the screen mode to display images on the monitor. Displaying images in the single screen mode 1 Press the button of the camera you want to display.*

*\* Camera number buttons 5 to 8 are available only for DX-TL308E. Camera number buttons Displaying images in the split screen mode \* The numbers shown in the figures indicate the factory-default camera number display positions. 1 Press the SPLIT button. Each time you press the button, the screen mode changes in the order of 4-split a 4-split b 9-split 4-split a ..*

. \* 4-split b and 9-split screen functions are available only for DX-TL308E. 1 3 4-split a 2 4 4-split b 5 7 6 8 9-split 1 4 7 2 5 8 3 6 SPLIT button 14 Notice *You cannot switch the screen mode while the menu screen is displayed. To switch the screen mode, close the menu screen first and then press the camera number button or a split button. Tips · To set the camera number to be displayed in each screen mode, use <Multiplexer setting> in the <Setup> menu. You can set the camera number to be displayed differently for each of output A and output B. Convenient function Changing the screen mode using the mouse (single screen mode) 1 Right-click the mouse. The mouse operation screen is displayed. 2 Click the single screen button to display the camera number buttons. 3 Click the button of the camera you want to display. <DX-TL308E> 1 <DX-TL304E> 1 Right-click Right-click 3 2 1 5 2 6 3 7 4 8 3 2 1 2 3 4 Changing the screen mode using the mouse (split screen mode) 1 Right-click the mouse. The mouse operation screen is displayed. 2 Click the button of the split screen mode you want to display. <DX-TL308E> 1 <DX-TL304E> 1 Right-click Right-click 2 2 Operations 15 ENGLISH Searching for the desired image You can search for images by specifying the recording date and time. 1 Press the SEARCH button on the front panel to display <Search menu>.*

*1 2 Click the device name under "Play device" (for example, HDD (Emergency)) until the desired device name appears. You cannot select devices that are not set. ? Play device Search menu 1 12-01-2008 Sat 13:35:17 2 HDD (Emergency) Start : 01-01-2008 09:24:31 Execute search End : 11-11-2008 02:50:08 Execute search 3 4 5 Click the camera number under "Camera filter" until the desired number appears. Click on each of date, month, year, hour, minute, and second until the desired value appears. Click "Search." The image recorded on the specified date and time is displayed on the quarter screen. (Playback pause) 3 4 Camera filter 1 6 01 12 - 20 08 00 : 00 : 00 Search Search Time and date 5 Alarm list search Search MD search E:Exit 6 Press the button to start playback. In addition to the time and date search, you can search for images using the following methods. For the detailed operating procedures, see the Installation Manual. For searching data in the HDD (Preliminary), you can use time date search only.*

*? Play device HDD (Emergency) Start : 01-01-2008 09:24:31 Execute search End : 11-11-2008 02:50:08 Execute search Camera filter Search menu 1 12-01-2008 Sat 13:35:17 Start point search This function searches for the oldest recorded data. End point search This function searches for the latest recording data. 1 Time and date 01 - 12 - 20 08 00 : 00 : 00 Search Search Alarm list search Search MD search E:Exit Alarm list search This function searches for images using the list of times and dates when alarm recording and emergency recording started.*

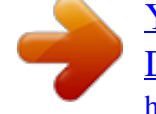

## [You're reading an excerpt. Click here to read official MITSUBISHI](http://yourpdfguides.com/dref/2723763) [DX-TL304E user guide](http://yourpdfguides.com/dref/2723763)

<http://yourpdfguides.com/dref/2723763>

 *@@@@@@@@Dates having recording data are displayed in gray and dates without recording data are displayed in black. 9 10 11 12 13 14 15 16 17 18 19 20 21 22 23 Minute 00 05 10 15 20 25 13 14 15 16 17 18 19 20 21 22 23 24 25 26 27 28 29 30 31 4 Check data Search start time E:Quit 01-01-2008 30 35 40 45 50 55 10 : 30 : 00 D:Execute 3 Click the date to be searched.*

*4 Click the hour and minute to be searched. 5 Click "Execute." 5 The date and time specified in steps 2 to 4 are set as the search start time and then <Search menu> reappears. Playing back the retrieved image using the buttons on the front panel Playback starts when the PLAY or PAUSE button is pressed. Playback stops when the STOP button is pressed.*

*Changing the playback speed or display size of the retrieved image using the mouse You can change the playback speed or display size using the buttons on the search result screen. <Search menu> ? Play device HDD (Emergency) Start : 01-01-2008 09:24:31 Execute search End : 11-11-2008 02:50:08 Execute search Camera filter 1 Search menu 1 01-01-2008 Sat 13:35:17 1 Each time you click this button, the display size of the search result screen changes. Images recorded in the quarter picture size cannot be displayed on the full screen. 2 Each time you click this button, the reverse playback speed changes in the order of Time and date 01 - 12 - 20 08 00 : 00 : 00 Search Search Alarm list search Search approx. X2 approx. X4 approx. X8 approx. X16 Fast playback approx. X2. MD search E:Exit 3 Reverse frame-by-frame playback starts.*

*4 Reverse playback starts. 5 Playback/reverse playback stops. 6 Playback/reverse playback pauses. 7 Playback starts. 8 Frame-by-frame playback starts. 1 2 3 4 5 6 7 8 9 9 Each time you click this button, the playback speed changes in the order of approx. X2 approx. X4 approx. X8 approx. X16 Fast playback*

*approx.*

*X2. Operations 17 ENGLISH Copying recorded images You can copy the still image being displayed to a USB memory device or DVD/CD disc as a still or moving image (one-touch copy). This function is convenient to copy recording data for a short period of time. 1 Set a USB memory in the recorder or set a DVD/ CD disc in the DVD/CD drive connected to the recorder. The recorder automatically detects the copy destination device.*

*When both a USB memory device and DVD/CD disc are detected, the DVD/CD disc is used as the copy destination device. 2 Display the image you want to copy in the still image playback mode and the single screen mode. See See page 14 for the single screen mode. page 13 for the still image playback mode. 2 3 Press the COPY button on the front panel to display <Copy menu>.*

*3 4 Select the image to be copied from "Moving image" or "Still image." "Moving image": Copies data for the specified recording duration starting from the image being displayed. "Still image": Copies 1 GOP including the still image being displayed. ? One touch copy Copy menu Camera Copied data Start : 1ch Moving image Still image 4 5 6 : 07-07-2008 13:25:08 5 Min Execute copy Duration 5 Copy starts also by pressing [COPY]. Other copy Archive E:Exit Setting Setting When "Moving image" is selected in step 4, click the time next to "Duration" until the desired copy duration appears. 6 Click "Execute copy." You can start copying also by pressing the COPY button on the front panel. After the completion of copying, check that the COPY button goes out before you remove the DVD/CD or USB memory. Notice · You cannot perform one-touch copy during copying. Tips · When the copy destination DVD/CD disc or USB memory device becomes full during copying, the copying is stopped.*

*18 Convenient function Displaying <Copy menu> using the mouse 1 Right-click the mouse. The mouse operation screen is displayed. 2 Click the button to expand the menu. ). 3 Click the Copy button ( <Copy menu> is displayed. In addition to one-touch copy, you can copy images using the following methods. For the detailed operating procedures, see the Installation Manual. Copying data by specifying the copy range This function copies data based on the specified start and end times and data size. There are 3 methods for specifying the copy conditions as follows: · Specifying the start time and data size · Specifying the end time and data size · Specifying the start and end times Backup This function makes backup of data. Copying images registered in the alarm list This function copies images registered in the alarm list.*

*Operations 19 ENGLISH .*

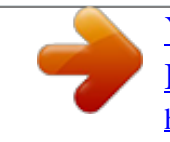

[You're reading an excerpt. Click here to read official MITSUBISHI](http://yourpdfguides.com/dref/2723763) [DX-TL304E user guide](http://yourpdfguides.com/dref/2723763) <http://yourpdfguides.com/dref/2723763>